# ОПТИМУМ Киоск

ИНСТРУКЦИЯ ПО УСТАНОВКЕ

# Оглавление

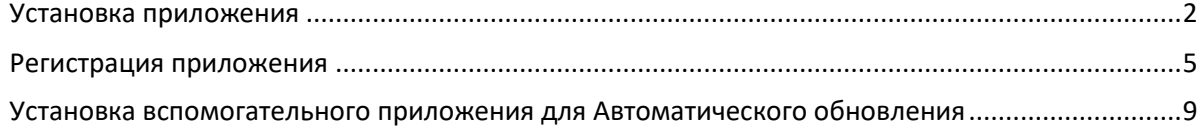

# <span id="page-2-0"></span>**Установка приложения**

Для установки **ОПТИМУМ Киоск** выполните следующие действия:

1. Подключите мобильное устройство к компьютеру с помощью USB-соединения. Выберите вариант подключения - "Подключить как диск". Откроется стандартный диалог Windows "Автозапуск".

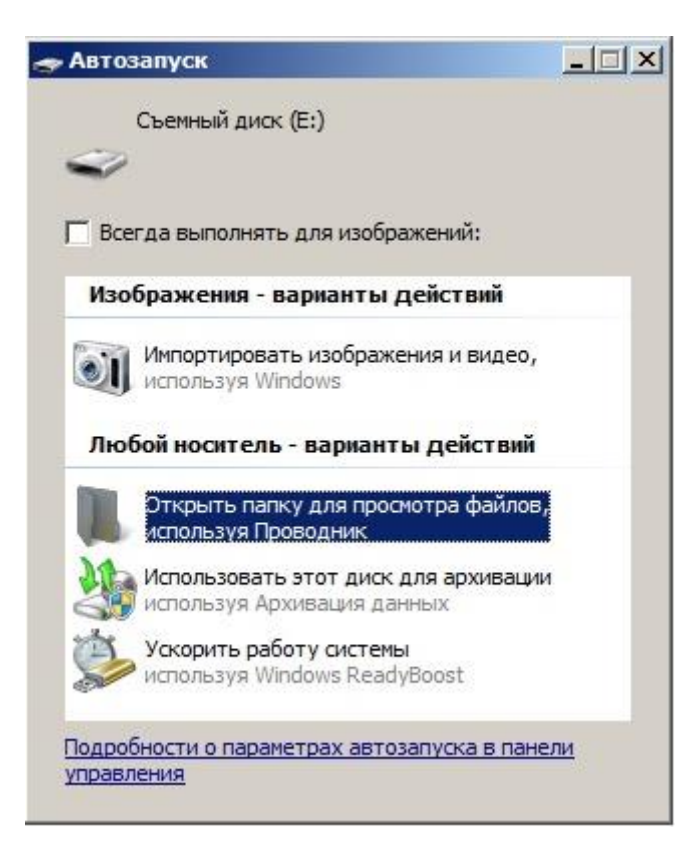

- 2. Выберите вариант "Открыть папку для просмотра файлов, используя Проводник". Откроется стандартный диалог просмотра файлов, содержащихся в памяти данного устройства.
- 3. Скопируйте файл дистрибутива CDC Launcher.apk на мобильное устройство.

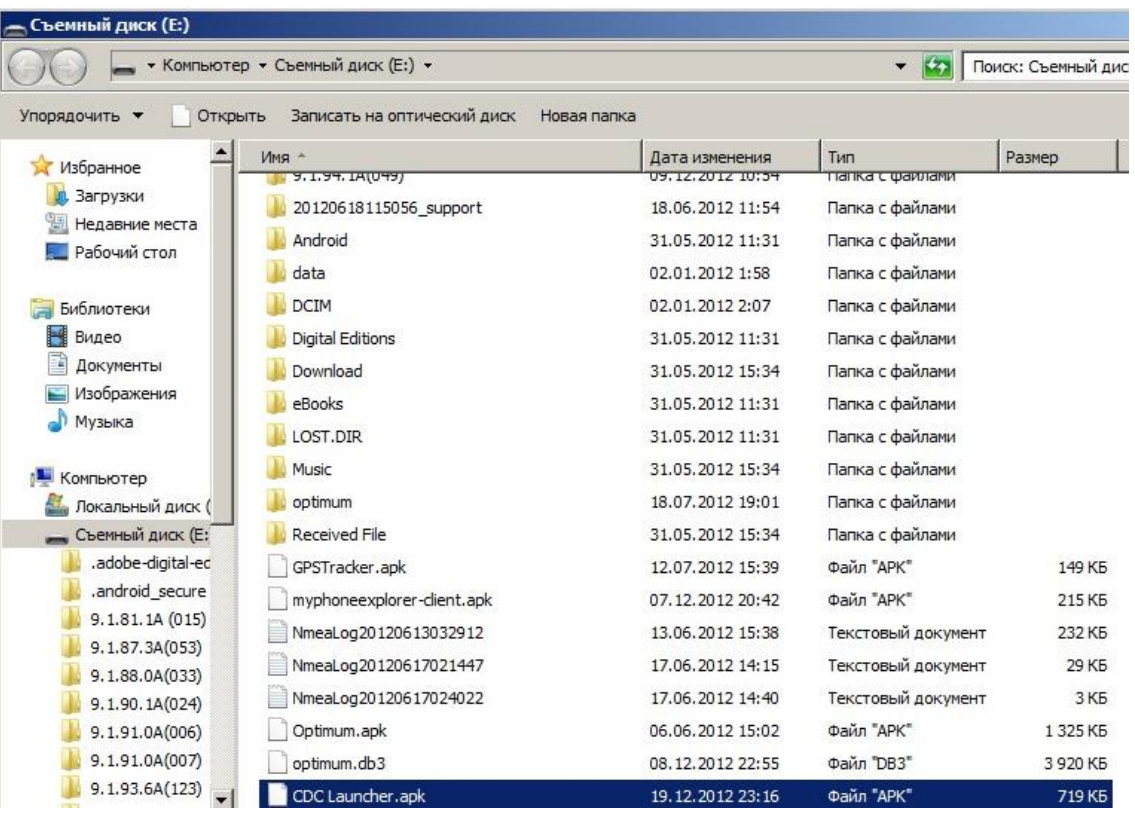

- 4. Откройте на мобильном устройстве утилиту просмотра файлов и запустите файл дистрибутива CDC Launcher.apk.
- 5. Подтвердите выполнение операции установки приложения.

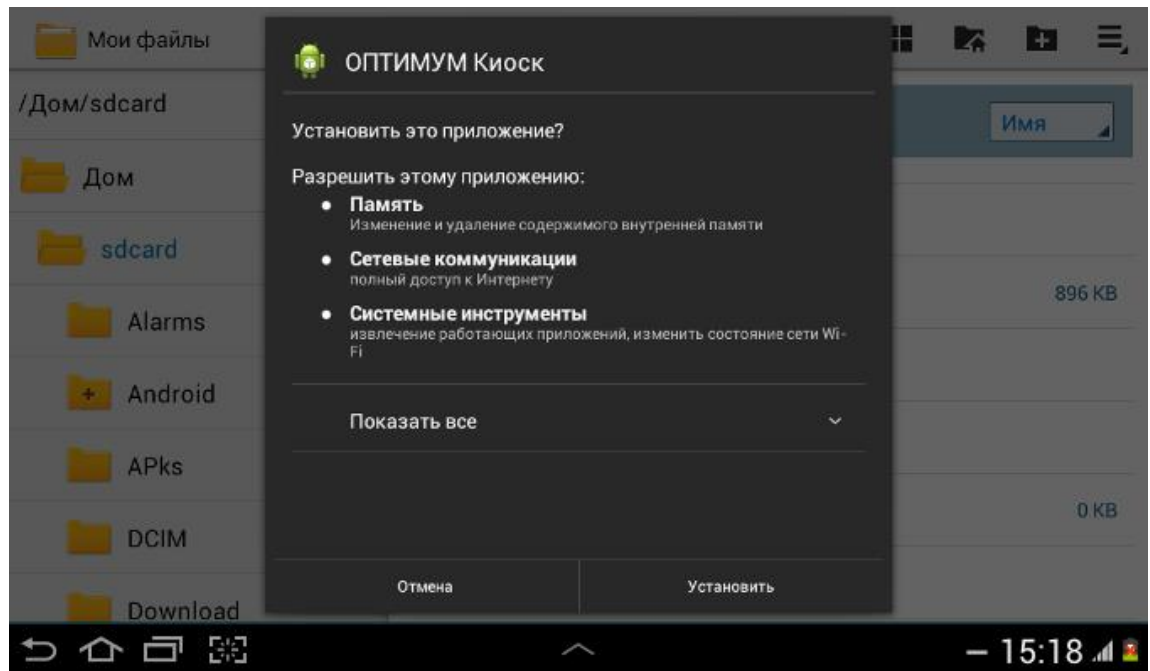

6. После завершения процесса установки откройте окно просмотра установленных приложений и выберите значок "**ОПТИМУМ Киоск**".

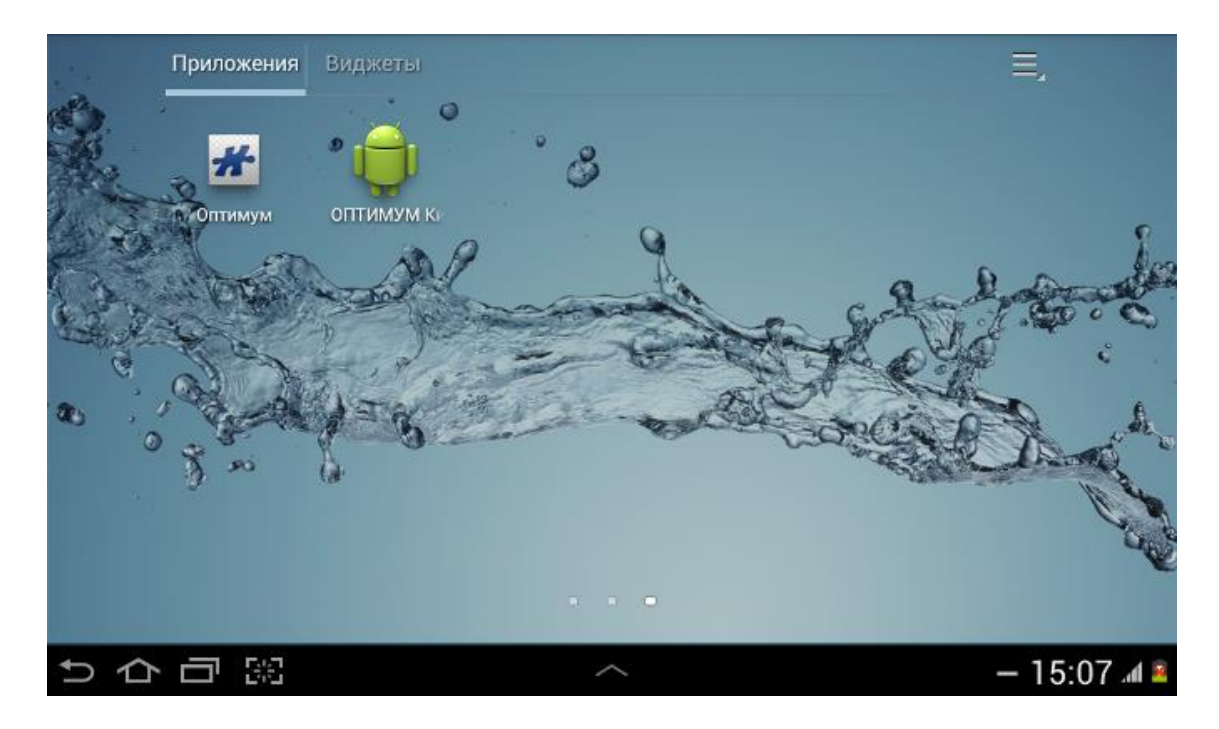

При запуске приложения на экране отобразится сообщение "В появившемся диалоговом окне активируйте "Использовать по умолчанию для этого действия" и выберите программу "**ОПТИМУМ Киоск**". Продолжить."

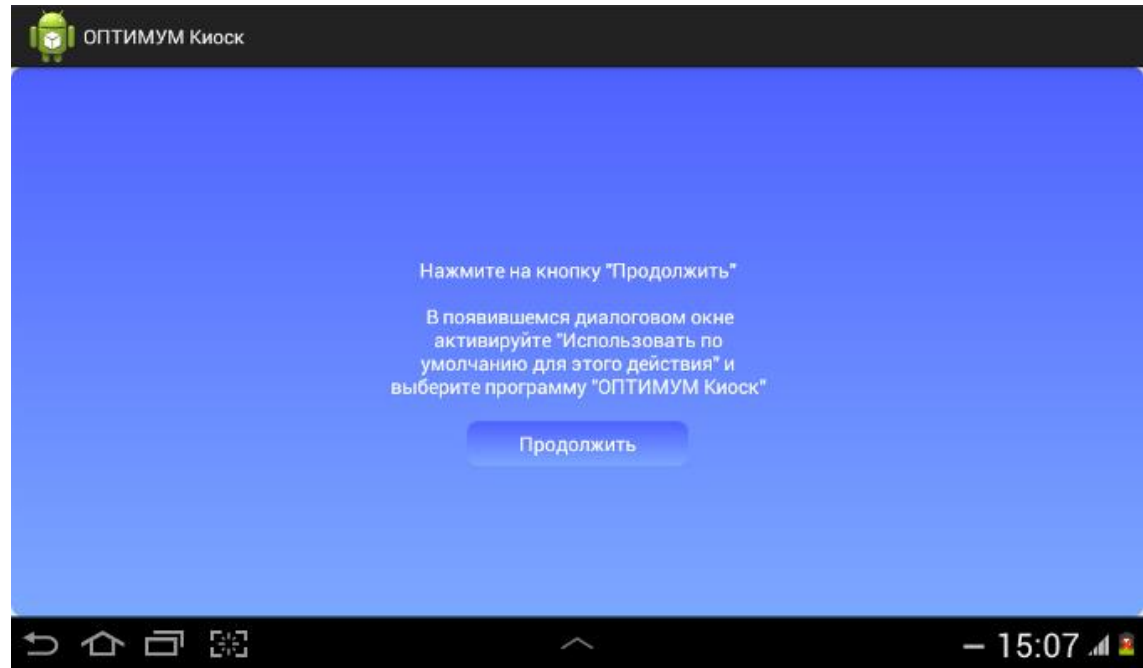

7. Нажмите **Продолжить** и в появившемся диалоговом окне установите флажок "По умолчанию для этого действия" и выберите пункт "**ОПТИМУМ Киоск**".

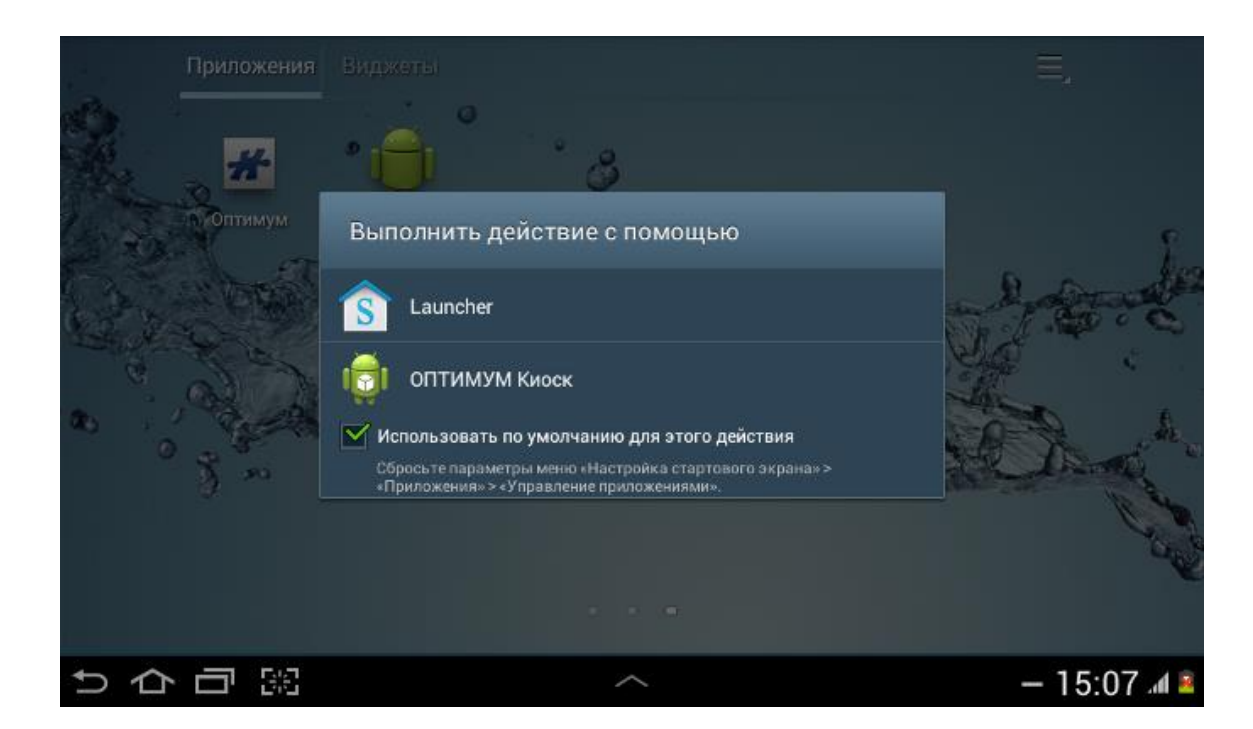

#### *Примечание:*

*Если после нажатия на кнопку Продолжить открылось системное окно "Сведения о приложении", то необходимо:*

- *В разделе "Запускать по умолчанию" данного окна нажать на кнопку Удалить настройки по умолчанию;*
- *Нажать кнопку Домой главного меню;*
- *В появившемся диалоговом окне установить флажок "По умолчанию для этого действия" и выбрать пункт "ОПТИМУМ Киоск".*

## <span id="page-5-0"></span>**Регистрация приложения**

При первом запуске **ОПТИМУМ Киоск** запросит **Код установки** и **Название устройства**, которое будет передано на портал. По умолчанию в качестве "Названия устройства" используется модель устройства и его серийный номер. Для получения **Кода установки** обратитесь к координатору/администратору лицензий **ОПТИМУМ Киоск** в вашей компании.

#### *Примечание:*

*Если Код установки не известен, то для ознакомления с возможностями приложения необходимо ввести "Demo". В этом случае приложение будет активировано на 10 дней, после истечения которых необходимо ввести корректный Код установки. Повторное использование Кода установки "Demo" не допускается.* 

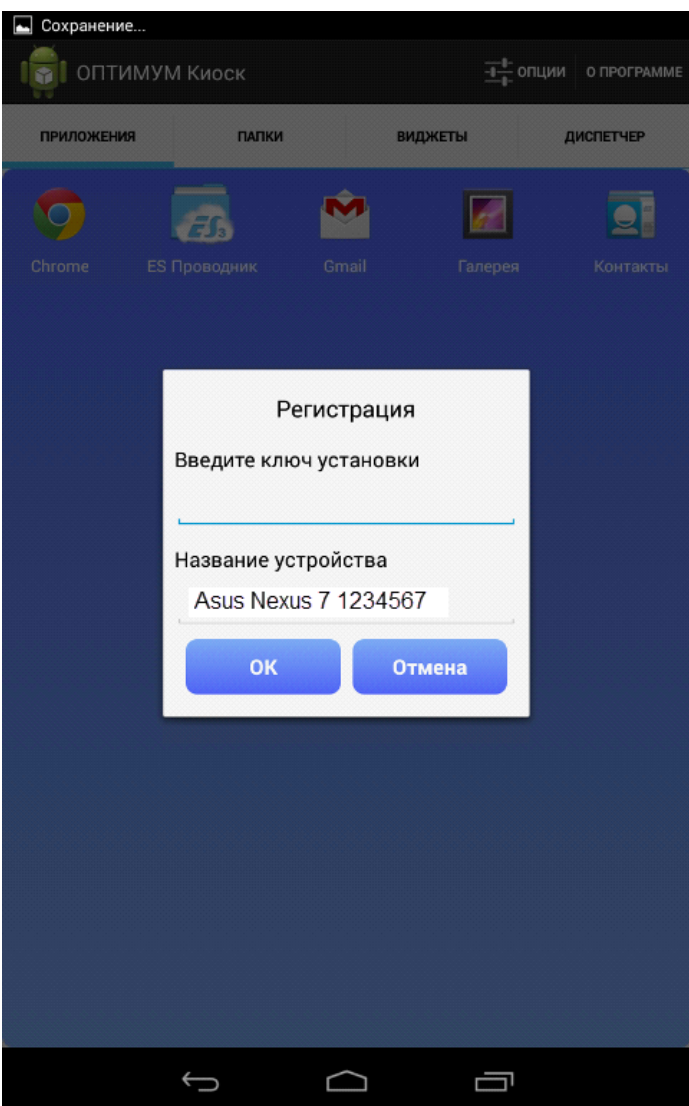

После ввода корректного **Кода установки** приложение будет зарегистрировано.

### *Примечание:*

*Если в течение 5 минут будет 3 раза подряд введен некорректный Код установки, то сервис регистрации лицензий для данного устройства будет заблокирован на 5 минут.*

После завершения процесса регистрации необходимо перезагрузить устройство, воспользовавшись аппаратной кнопкой Вкл./Выкл.

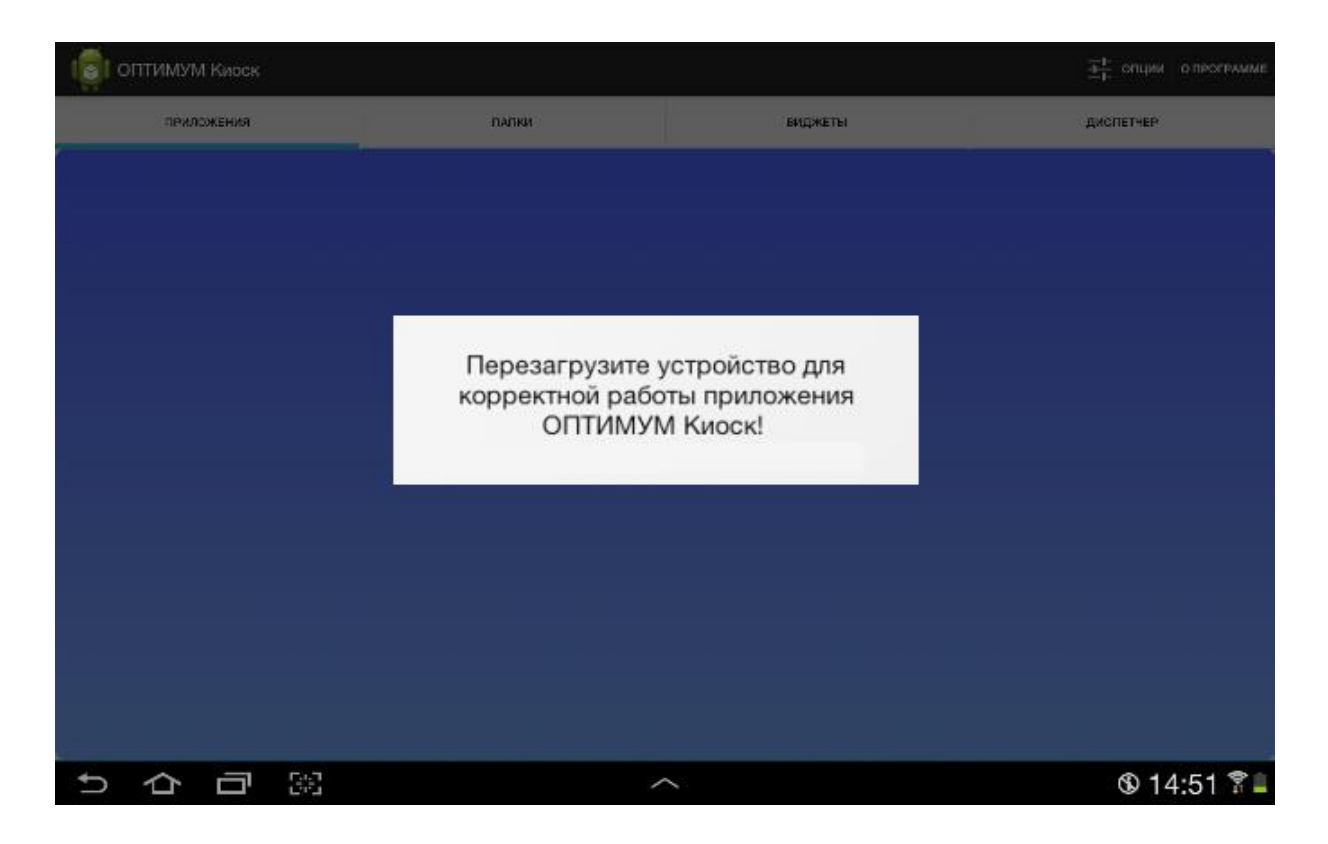

Информация о регистрации приложения отображается при вызове пункта меню "О программе".

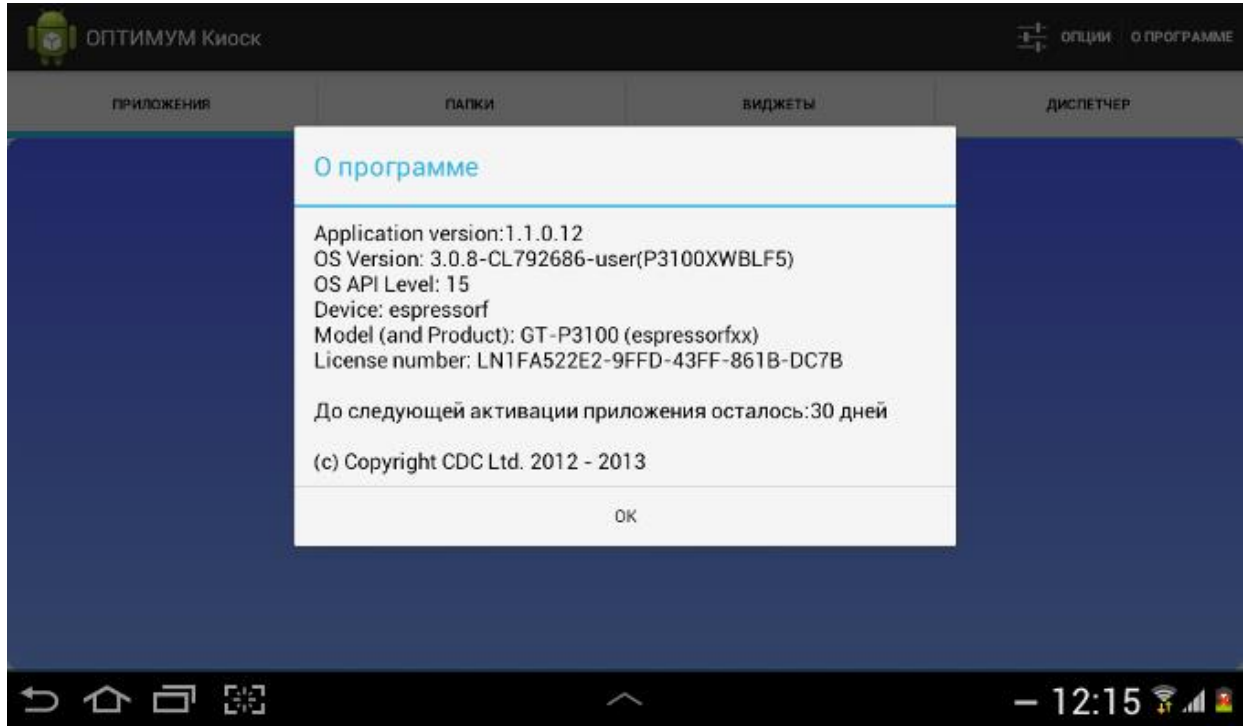

Для подтверждения статуса регистрации приложение требует периодической (1 раз в 30 дней) активации.

Активация **ОПТИМУМ Киоск** производится в фоновом режиме при наличии соединения с сетью Интернет.

Информация о сроке следующей активации отображается при вызове пункта меню "О программе".

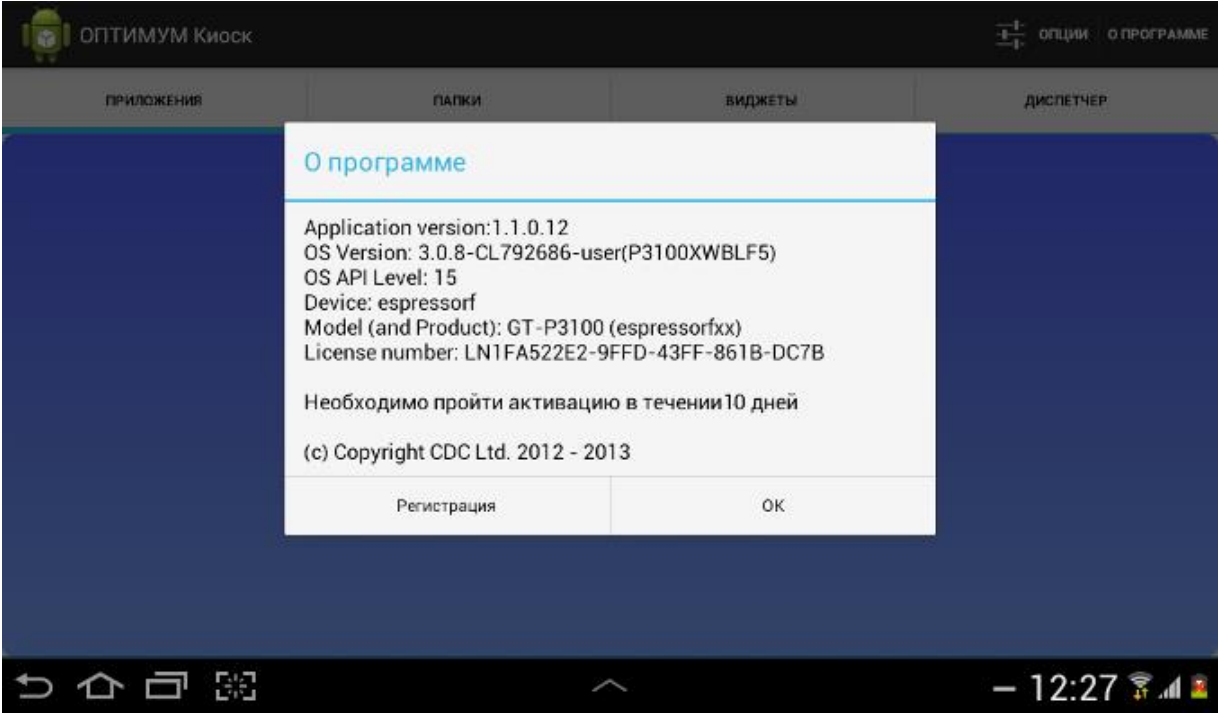

Если после истечения срока активации приложение не было активировано в автоматическом режиме (например, по причине отсутствия доступа в Интернет), то попытки осуществления активации будут осуществляться в течение дополнительных 10 дней.

ОПТИМУМ Киоск OFILINM O TROFPAMME 書 ПРИЛОЖЕНИЯ ПАПКИ **ВИДЖЕТЫ** ДИСЛЕТЧЕР **Ошибк** Истек пробный период, пожалуйста, проверьте регистрацию! Регистрац Проверить Отмена っ 个 ロ 昭  $-12:22$   $\frac{2}{3}$   $\triangle$   $\triangle$ 

При этом пользователю периодически будет выводиться соответствующее уведомление.

## *Подтверждение регистрации*

Если активация не была осуществлена в установленный срок (по истечении дополнительных 10 дней), то приложение будет заблокировано и система предложит ввести **Код установки**.

Если пользователь отказался от ввода ключа установки, то приложение выдаст предупреждение:

**Рис 12. Предупреждение о необходимости активации приложения.**

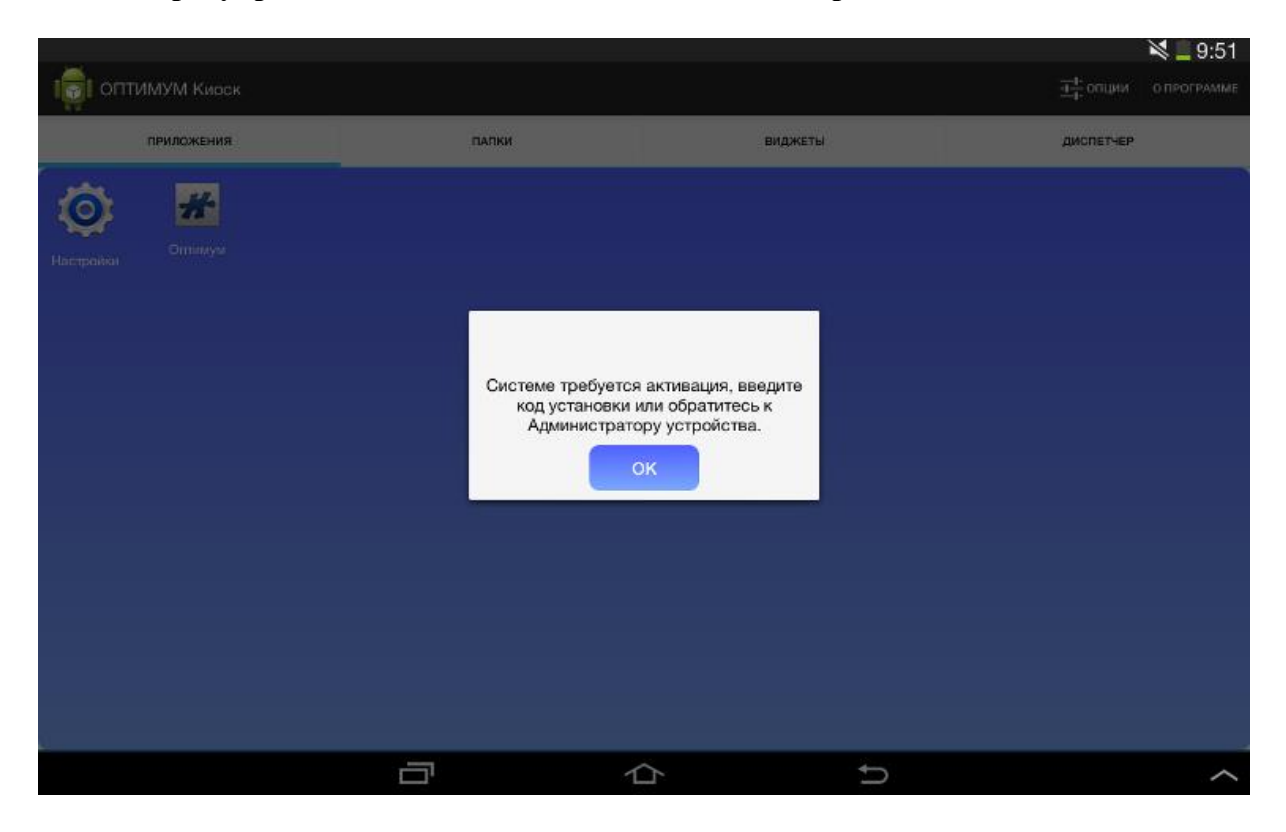

При последующих попытках совершения любого действия будет запрашиваться **Код установки**. Действие выполняться не будет.

Работоспособность приложения будет восстановлена после корректной проверки регистрации (ввода кода установки).

#### *Примечание:*

*Для проверки корректности Кода установки, регистрации и активации приложения необходимо соединение с сетью Интернет.*

## <span id="page-9-0"></span>**Установка вспомогательного приложения для Автоматического обновления**

Для реализации функции автоматического обновления в приложении **Оптимум КИОСК** предусмотрен специальный модуль **CDC Installer**. Система предложит установить данный модуль после удачного прохождения процедуры регистрации.

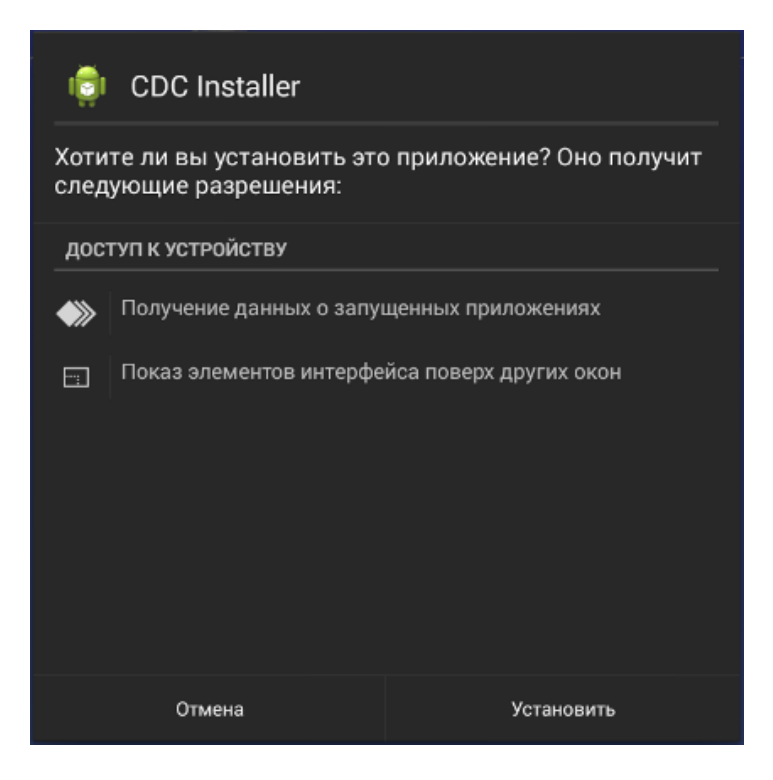

Каждый раз при автоматическом обновлении **Оптимум КИОСК** будет осуществляться проверка на наличие установленного **CDC Installer**. В случае его отсутствия Система предложит пользователю установить **CDC Installer**. Без установленного **CDC Installer** автоматическое обновление приложения невозможно.